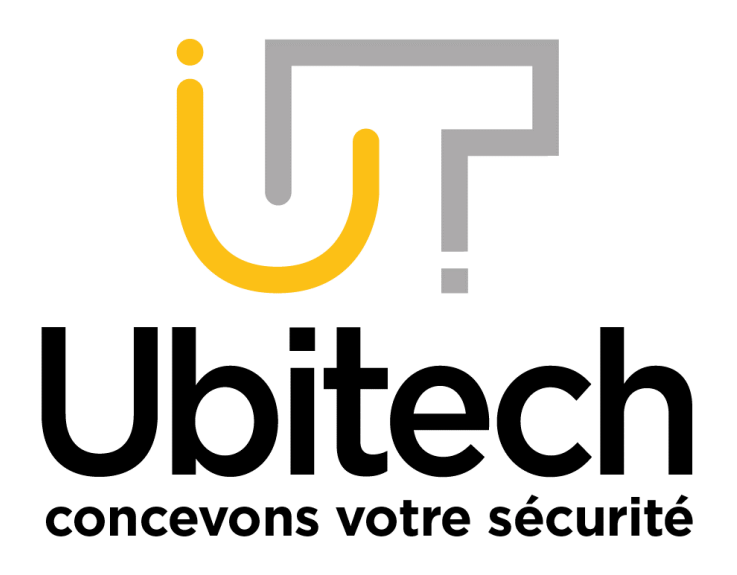

## Tutoriel IVMS-4200 Lite

www.ubitech.fr Janvier 2023

## **HIKVISION**

Vous pouvez télécharger le logiciel IVMS 4200 Lite en cliquant sur ce lien :

[https://www.ubitech.fr/telechargements/hikvision/IVMS/iVMS-4200%20Lite\(v1.0.0.4\).exe](https://www.ubitech.fr/telechargements/hikvision/IVMS/iVMS-4200%20Lite(v1.0.0.4).exe)

Pour visionner votre équipement depuis IVMS-4200 Lite, vous devez dans un premier temps l'ajouter au logiciel.

Une fois le logiciel ouvert, cliquez sur Maintenance :

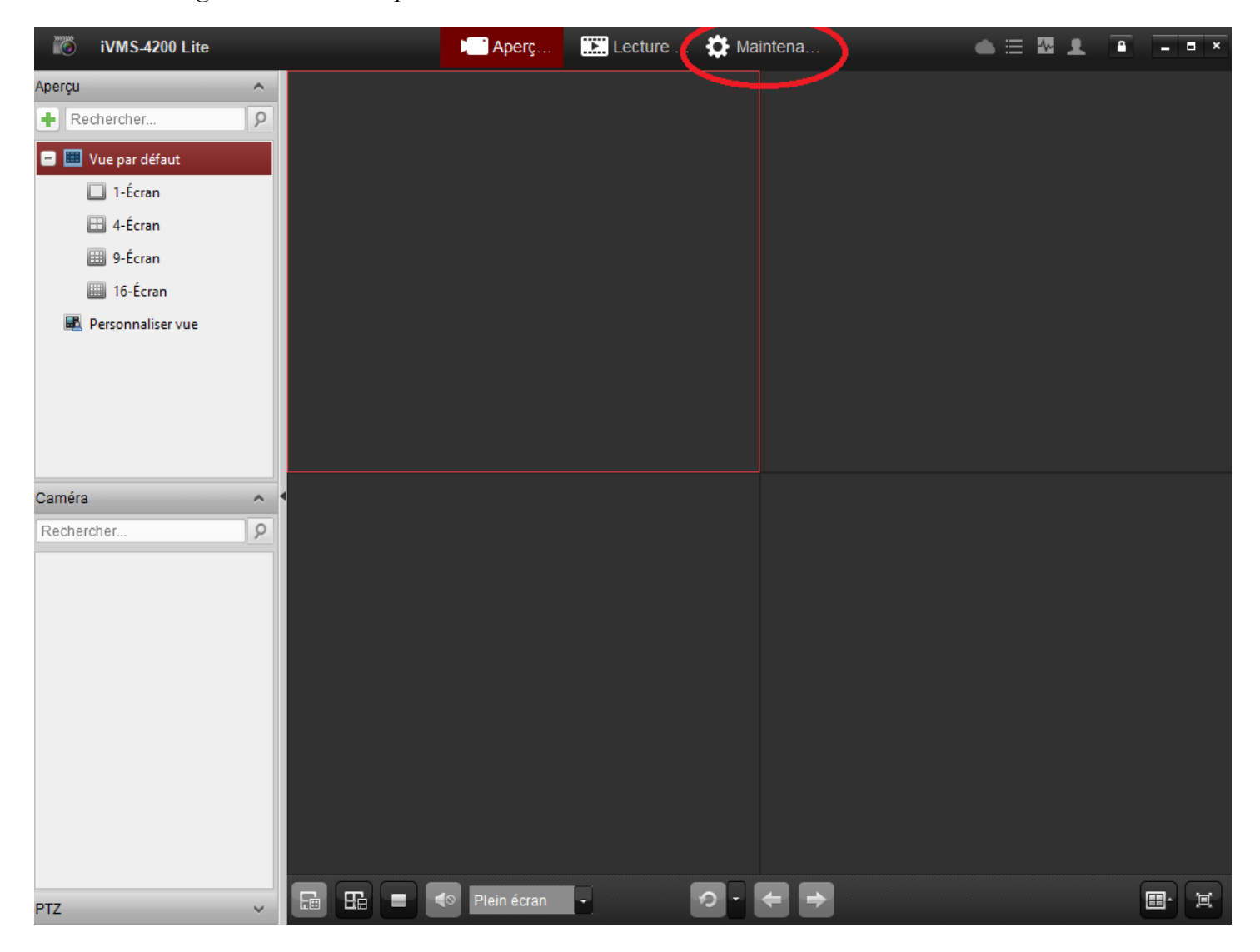

Cliquez ensuite sur Périphérique en ligne :

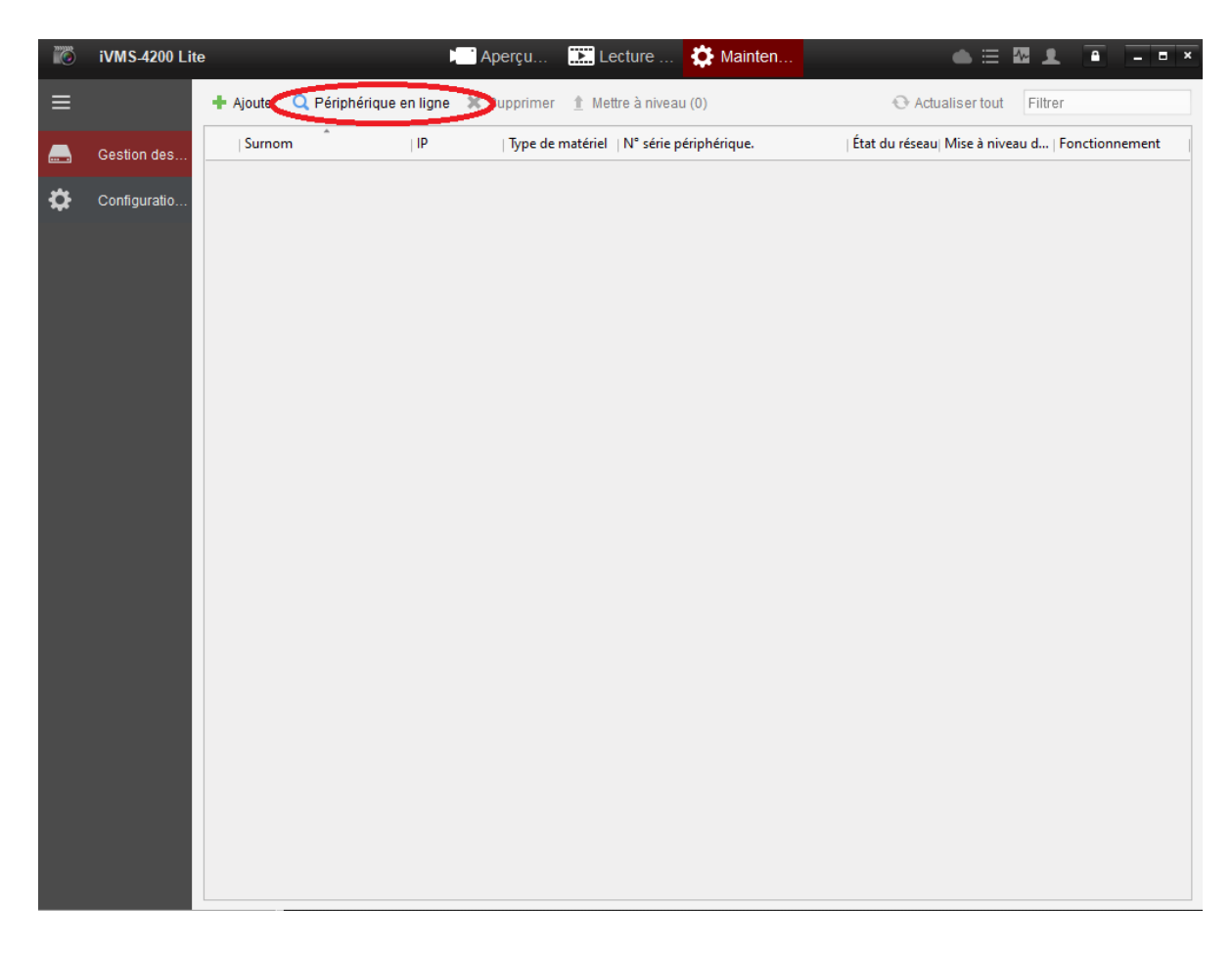

Cochez la case de l'appareil que vous voulez visionner puis cliquez sur ajouter :

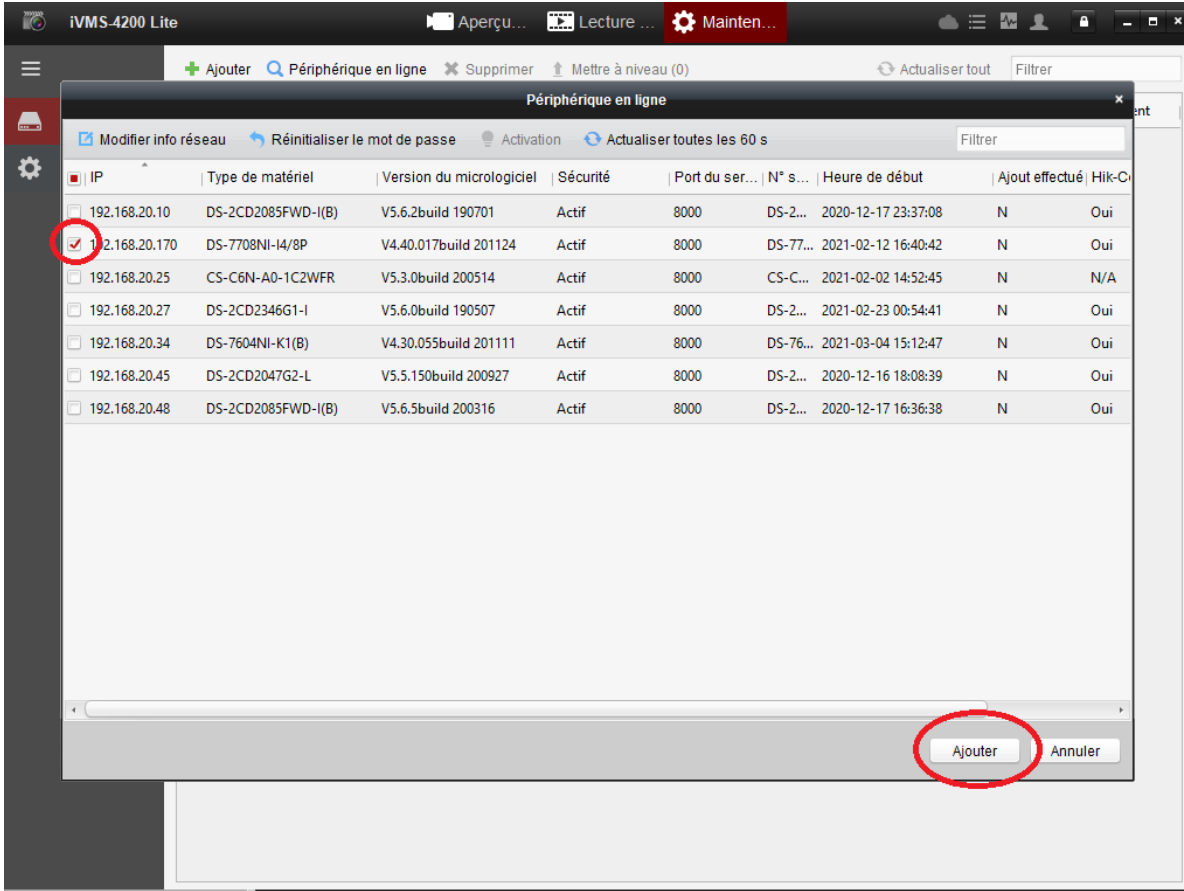

© Copyright UBITECH

Tous droits réservés. Ce document ne peut être reproduit, transmis sous quelque forme que ce soit ou stocké, sans la permission expresse de ses auteurs.

iVMS-4200 Lite **TO Apercu. EXP** Lecture **Ö** Mainten..  $\bullet \equiv \boxtimes \pounds$  $\overline{\bullet}$  $-10x$  $\equiv$ + Ajouter Q Périphérique en ligne % Supprimer Actualiser tout t Mettre à niveau (0) Filtrer Périphérique en ligne u nt  $\blacksquare$ Modifier info réseau Réinitialiser le mot de passe Activation **C** Actualiser toutes les 60 s Filtrer  $\mathbf{\hat{a}}$  $\blacksquare$  IP | Type de matériel Version du micrologiciel | Sécurité Port du ser... | N° s... | Heure de début Ajout effectué | Hik-C Ajouter v  $192.168.20.10$  $DS-2$ Ñ Oui  $192.168.20.170$  $DS-7$ Ñ Oui Surnom: NVR Société  $192,168,20.25$  $CS-0$ Ñ  $N/A$ 192.168.20.170 Adresse  $192.168.20.27$  $DS-2$ Ń Oui Port 8000  $192.168.20.34$ Oui  $DS-$ Ñ  $192.168.20.45$  $DS-2$ Oui Nom d'utilisateur: admin Ń  $192.168.20.48$  $\overline{\mathsf{N}}$  $DS-2$ Oui ............ Mot de passe: Ajouter Annuler  $\leftarrow$ Ajouter Annuler

Entrez alors les paramètres de votre périphérique :

Il est désormais ajouté et vous pourrez donc le visionner.

Cliquez sur le bouton Aperçu

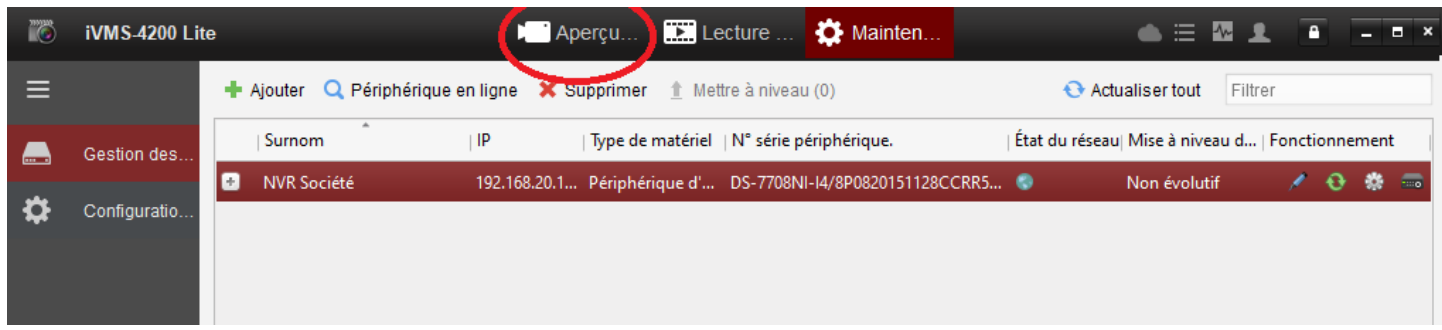

Vous devez alors double cliquer sur l'objectif entouré en rouge et la vue apparaitra. Si le logiciel vous demande une clé de flux, vous la trouverez dans les paramètres d'accès à la plateforme de l'interface Web (voir manuel de configuration « [Caméra de surveillance Hikvision](https://www.ubitech.fr/telechargements/hikvision/Configuration%20Cam%C3%A9ra%20Hikvision%20par%20UBITECH%20V3.1.pdf) »).

![](_page_4_Picture_3.jpeg)

Pour lire les enregistrements, cliquez sur un écran (sélectionnez une fenêtre) puis sur la caméra qui vous intéresse.

Recherchez ensuite la séquence à l'aide du calendrier.

Appuyez ensuite sur Play.

![](_page_5_Picture_3.jpeg)

Pour vous connecter au logiciel avec vos identifiants Hik-Connect, cliquez sur le petit nuage :

![](_page_6_Picture_1.jpeg)

Sélectionnez votre région et connectez-vous avec vos identifiants de compte Hik-Connect.

Cela vous permettra de visionner les caméras en direct ainsi que de lire les enregistrements à distance depuis le logiciel IVMS Lite installé sur votre PC.

Avec cette méthode de connexion, la configuration n'est pas possible, vous pouvez seulement visualiser les images de votre caméra en direct ainsi que visualiser et télécharger les vidéos enregistrées.